## **Galerie einfügen**

Um eine Galerie einzufügen, gehen Sie je nach Bedarf im Artikel/Event/News auf "Neues Element einfügen". Hier legen Sie als erstes den **Elementtyp** fest. Die Grundeinstellung steht auf "Text". Ändern Sie diesen in "Galerie"!

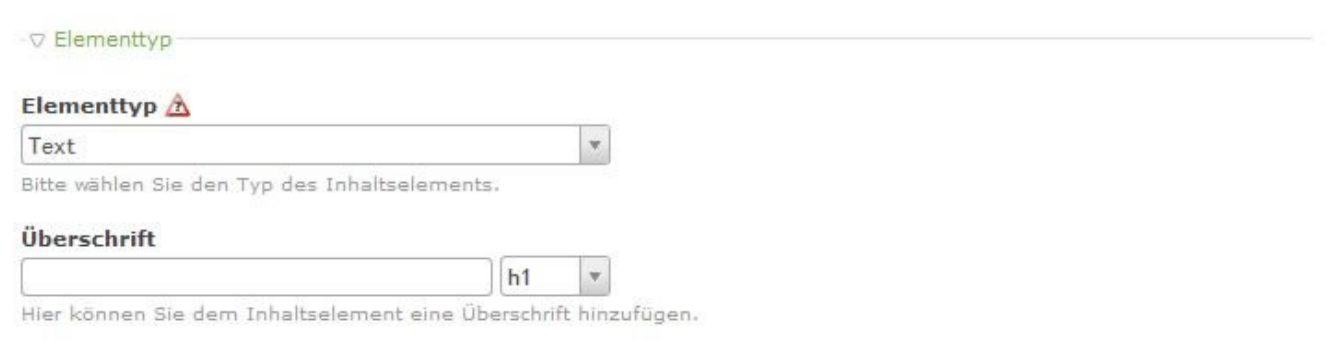

zurück

Jetzt passen Sie noch folgende Einstellungen an:

- Quelldateien: Wählen Sie die Bilder für die Galerie aus!
- Sortieren nach:

 $\bullet$ 

L

- Vorschaubilder pro Reihe:
- Bildgröße Bitte wählen Sie hier die für Ihre Webseite individuell angelegten Bildgrößen aus wie "Galerie - 3 Bilder"

Wenn Ihre Galerie-Einstellungen mit display: grid funktioniert, ist die Bildgröße für die Darstellung nicht so entscheidend. Da die Umstellung auf display:grid noch nicht bei allen Kunden durchgeführt wurde, sprechen Sie mich im Zweifelsfall an. [-> Kontakt](https://www.wieland-webdesign.de/kontakt-webdesigner-dresden.html) 

Aktivieren Sie das Kästchen bei "Größansicht/Neues Fenster"

Fertig! Weitere Felder können Sie ignorieren, falls diese überhaupt angezeigt werden und nicht schon durch die Voreinstellungen ausgeblendet wurden.

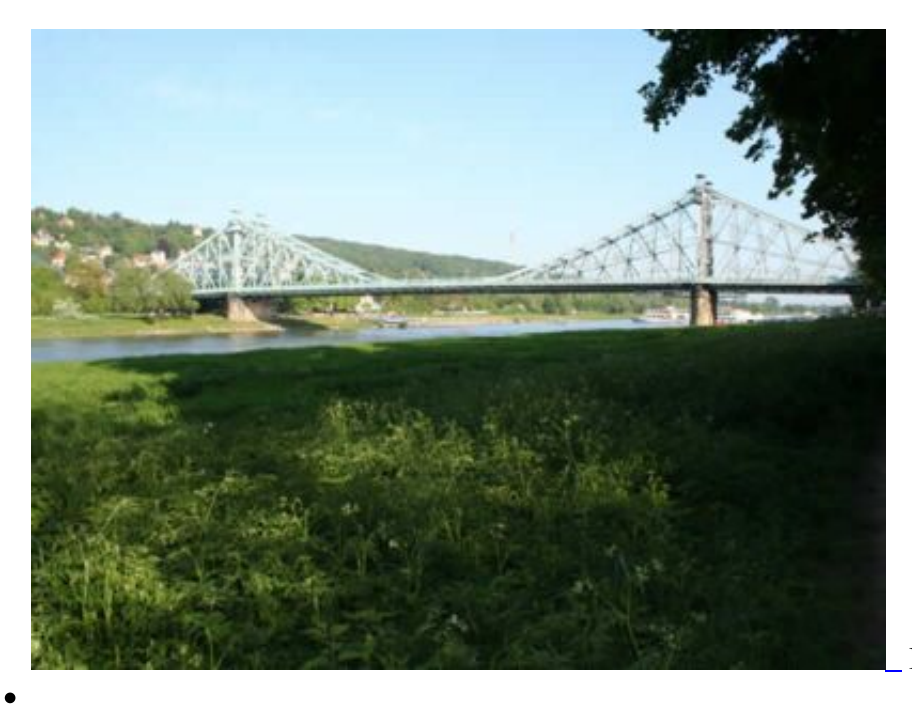

Blaues Wunder Dresden

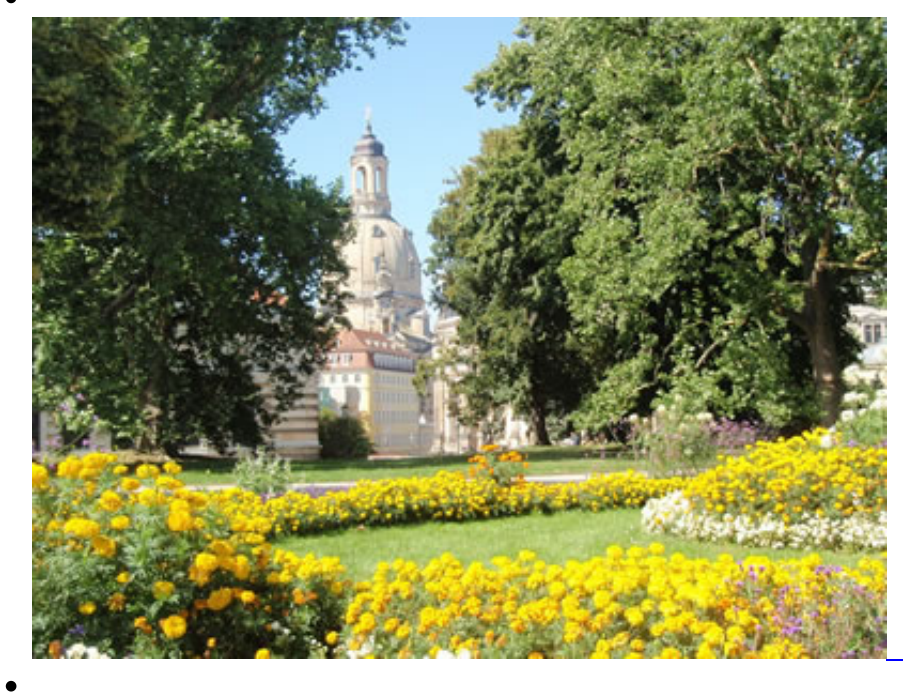

Frauenkirche Dresden

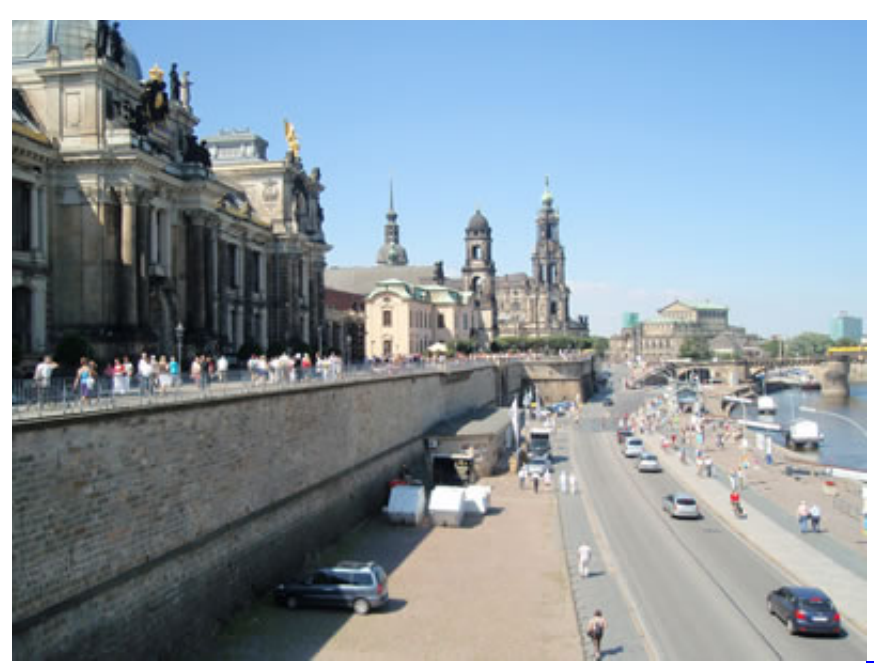

Brühlsche Terrasse

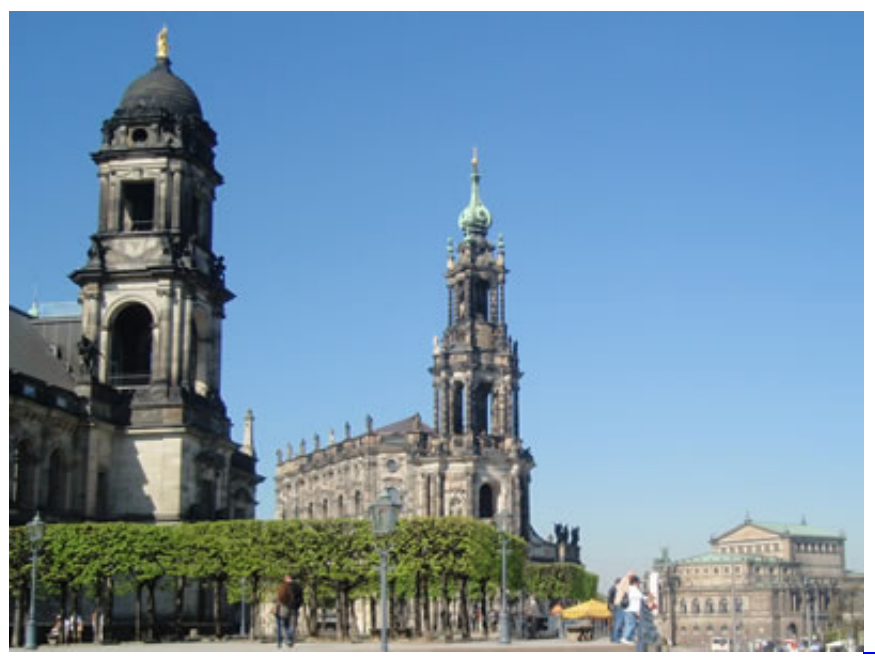

Hofkirche Dresden

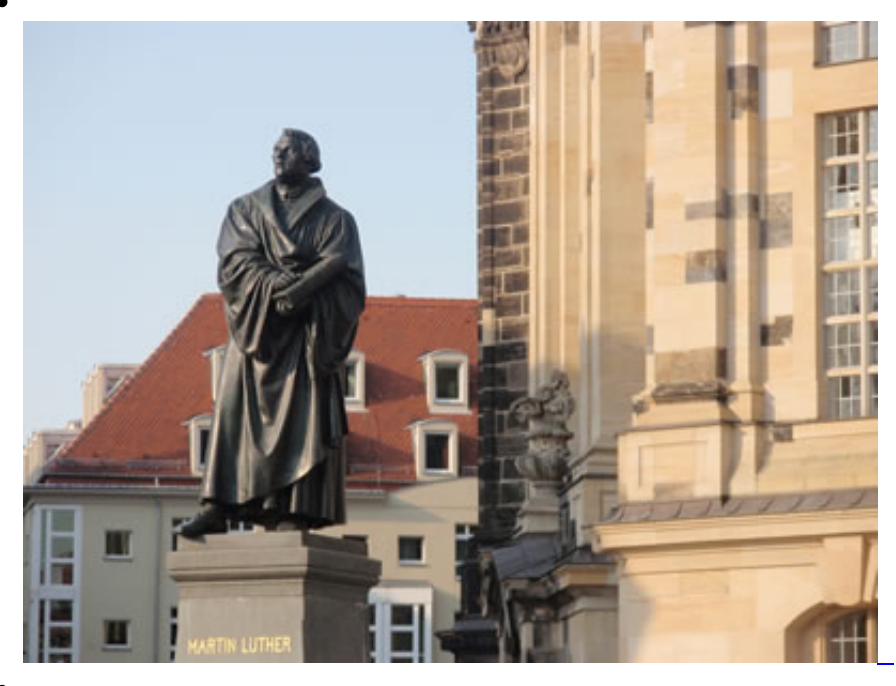

**Dresden:Martin Luther** 

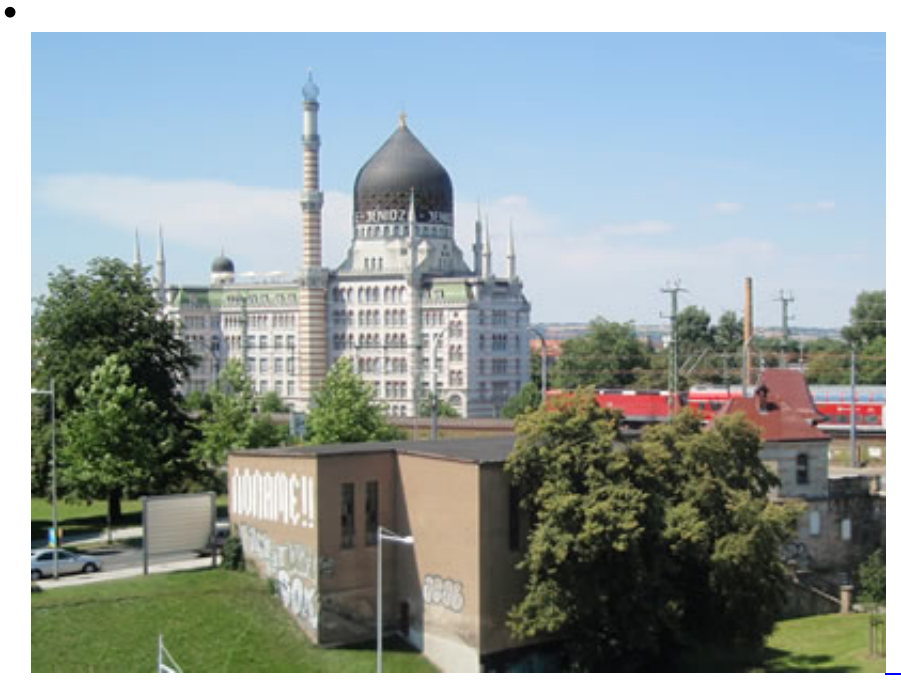

Yenidze Dresden

Die Bildunterschriften sowie die Bildtitel in der Lightbox werden in der Dateiverwaltung bearbeitet.